## **SROCK** Technical Reference - Q&A

## 1. F: Ich habe alle Treiber von der Support-CD installiert, aber ich kann die Intel Smart-Response-Technology auf meinem Z68 Motherboard nicht aktivieren. Was soll ich tun?

A: Bitte führen Sie zunächst ein BIOS-Update durch und installieren Sie die neuste Version des Intel Rapid Storage Treibers. Die nötigen Downloads sind unter folgenden Links zu finden:

Z68 Extreme4: http://www.asrock.com/mb/overview.de.asp?Model=Z68%20Extreme4 Z68 Pro3: http://www.asrock.com/mb/overview.de.asp?Model=Z68%20Pro3 Z68Pro3-M: http://www.asrock.com/mb/overview.de.asp?Model=Z68%20Pro3-M

Führen Sie danach bitte die folgenden Schritte aus, um die Intel Smart Response Technologie einzurichten:

Schritt 1. Bitte stellen Sie vor dem Booten des Systems sicher, dass Ihre Festplatte mit einem geeigneten SATA-Anschluss verbunden ist. Im Falle des Z68 Extreme4 Mainboard sind das die unten gezeigten Anschlüsse. Diese Ports gehören zum Intel PCH-Chipsatz, der die Intel Smart-Response-Technologie unterstützt.

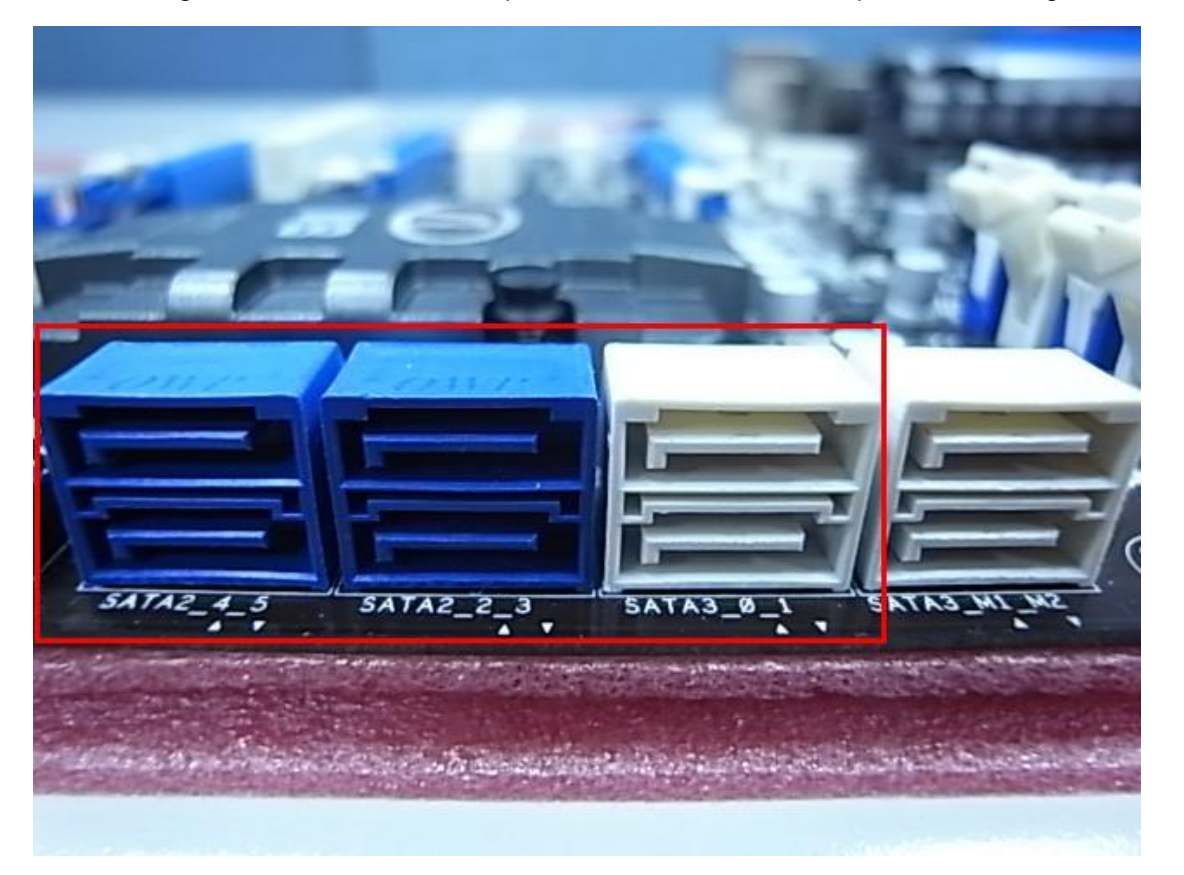

Bitte beachten Sie, dass im Falle des Z68 Pro3 oder Z68 Pro3-M Mainboard alle SATA Ports geeignet sind.

## ೈ Hinweis:

Wenn Ihre Festplatte bereits SATA3 unterstützt, empfehlen wir diese auch mit dem SATA3 Anschluss zu verbinden. Bitte schließen Sie Ihre SSD jetzt NOCH NICHT an das System an.

Schritt 2. Bitte drücken Sie die Taste F2 oder DEL, um in das BIOS zu gelangen und gehen Sie dort zu Advanced > Storage Configuration.

**ASROCK UEFI SETUP UTILITY** 0  $\sqrt{5}$  $\blacksquare$  $\mathbf{C}$ m Main OC Tweaker Advanced H/W Monitor Boot Security └◆ Advanced\Storage Configuration **IDE** Mode Marvell SATA3 Operation Mode SATA Mode RAID Mode SATA3\_0 : Not Detected SATA3\_1 : Not Detected SATA2\_2 : KINGSTON SNV425S264GB I, SATA2\_3 : Not Detected SATA2\_4 : MDC MD5000AAKS-22YGA0 SATA2\_5 : Not Detected TOMORROW'S TECHNOLOGY TODAY Wed 02/23/2011, 11:41:43

Schritt 3. Bitte stellen Sie den SATA-Mode auf [RAID Mode] wie im Bild unten gezeigt

Schritt 4. Im Boot-Bildschirm des RAID-ROMs sollte als HDD Status "Non-RAID Disk" ausgegeben werden.

Intel(R) Rapid Storage Technology - Option ROM - 10.5.0.744 Copyright (C) 2003-10 Intel Corporation. All Rights Reserved. **RAID Volumes:** None defined. **Physical Devices:** Serial # Port Device Model Size Type/Status(Vol ID) KINGSTON SNV425S 07MA30075230 59.6GB Non-RAID Disk  $\overline{z}$ 465.7GB Non-RAID Disk HDC HD5000AAKS-2 HD-HCAS88108267  $\overline{\mathbf{A}}$ Press KGTRL-I> to enter Configuration Utility..

Schritt 5. Bitte installieren Sie Ihr Betriebssystem auf die SATA Festplatte. Fahren Sie den PC bitte nach der Installation herunter und schließen Sie Ihre SSD an einen der oben gezeigten SATA Anschlüsse an.

Schritt 6. Bitte installieren Sie den Rapid Storage Driver (10.5.0.1027)

Schritt 7. Nachdem die Installation abgeschlossen ist, starten Sie das System neu und öffnen Sie das Programm "Intel Rapid Storage Technology"

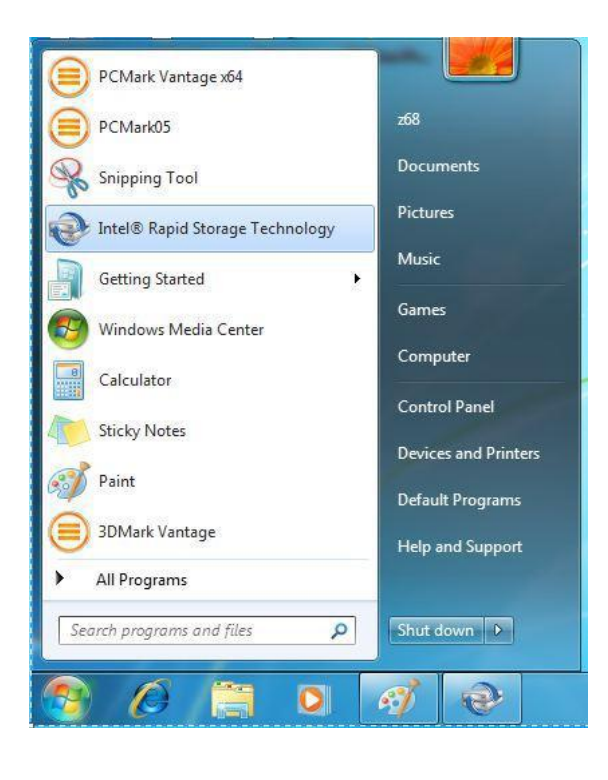

Schritt 8. Wählen Sie dort "Accelerate" und klicken Sie dann auf "Enable acceleration"

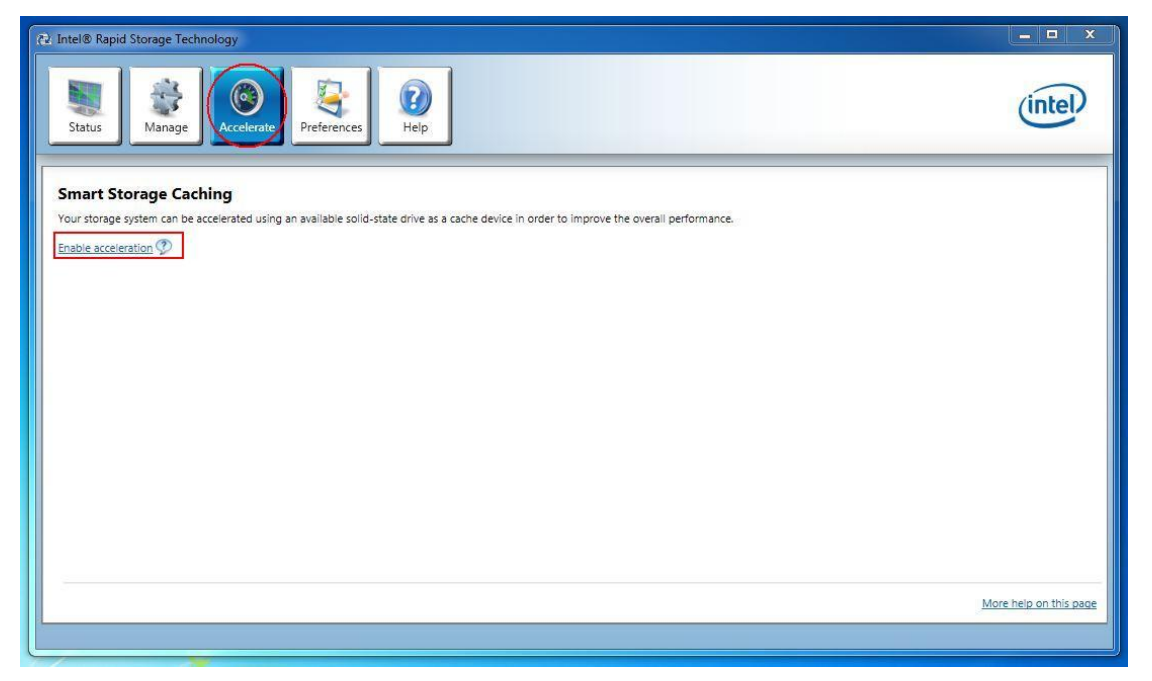

Schritt 9. Wenn Sie möchten, können Sie nun die Standard-Einstellungen verändern. Danach klicken Sie bitte "OK".

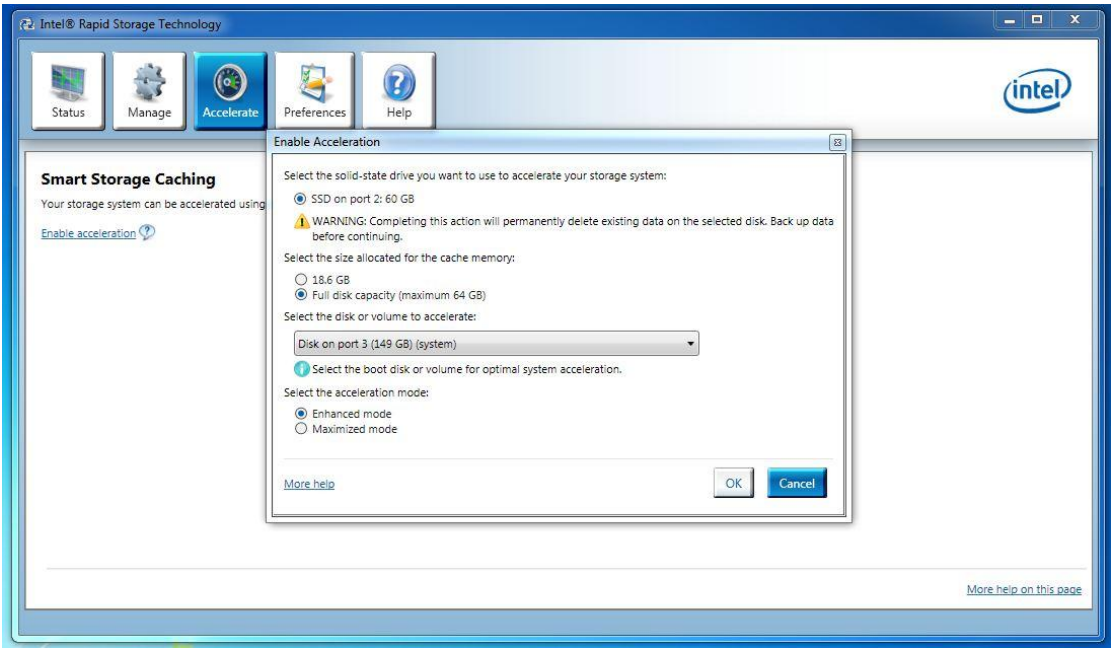

Schritt 10. Sie können nun prüfen, ob das Smart Storage Caching, so wie unten zu sehen, aktiviert ist.

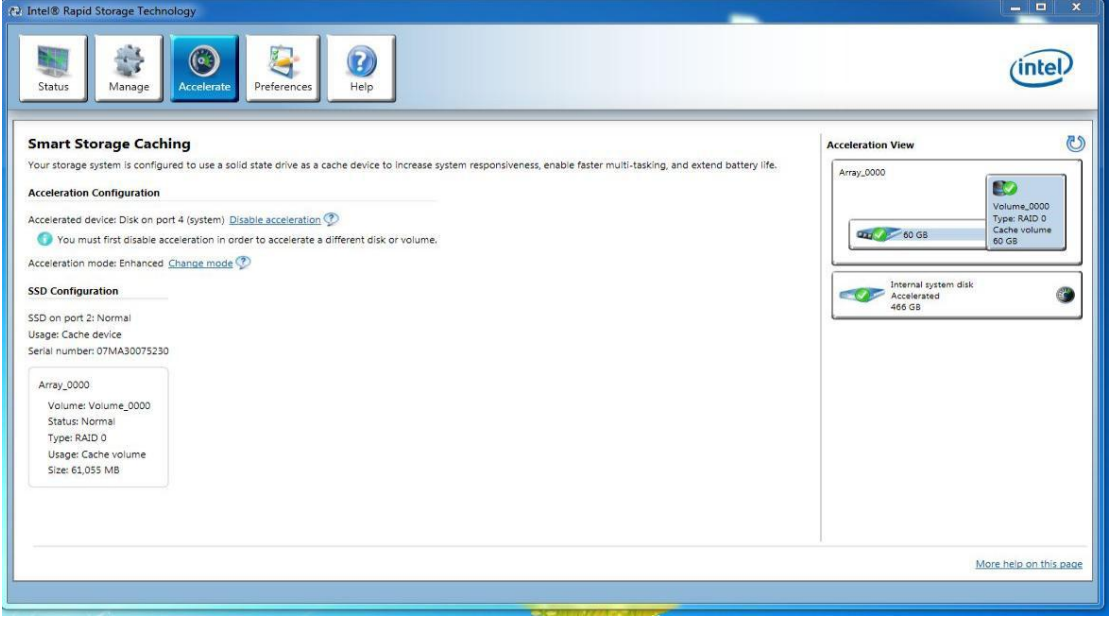